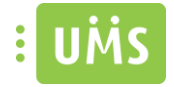

# UMS App- Technical manual

This describe the setup for UMS App.

Each chapter only covers specific configuration that involves and applies to the app. For a full detail guide for each module open the corresponding manual. This manual also doesn't include how to setup schedules task and services that isn't directly affiliated with the app, the only exception is the service "UMS RSS Feeds" that is specific for the app.

If you can't find the module you're looking for in this guide look up the module's own manual. E.g. ParkZone is not describe in this guide as there is no specific configuration that will affect the app alone. Be aware that some changes in the configurator listed in this guide will not only effect the app but also the UMS Web for that specific module.

**Important:** Most changes will require an IIS reset on the server before it will take effect due to many settings is only loaded once when the website is initializing. The app retrieves settings from UMS once a day, so when you make a change it will take effect in the app the next day or when you log in.

### **Contents**

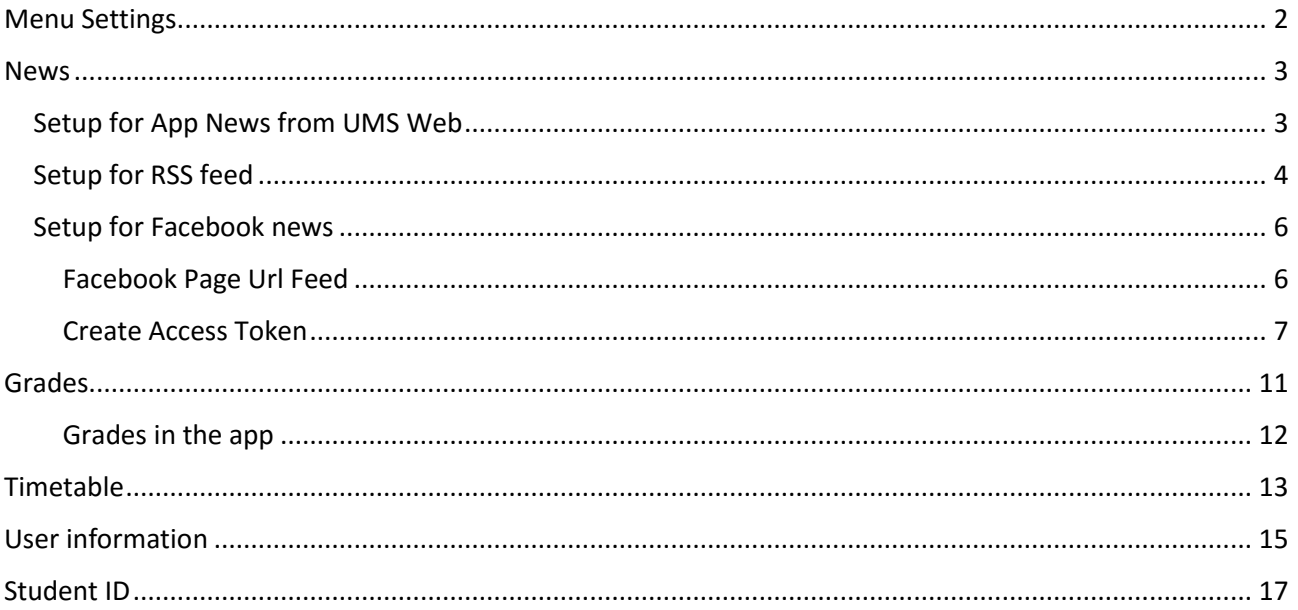

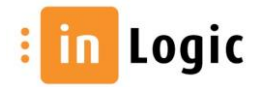

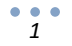

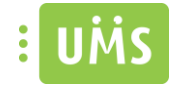

# <span id="page-1-0"></span>Menu Settings

This describes how to modify which menu should be shown in the app.

- 1. Open UMS Configurator
- 2. Menu -> Web Setup -> Edit -> App
- 3. Choose modules shown in App

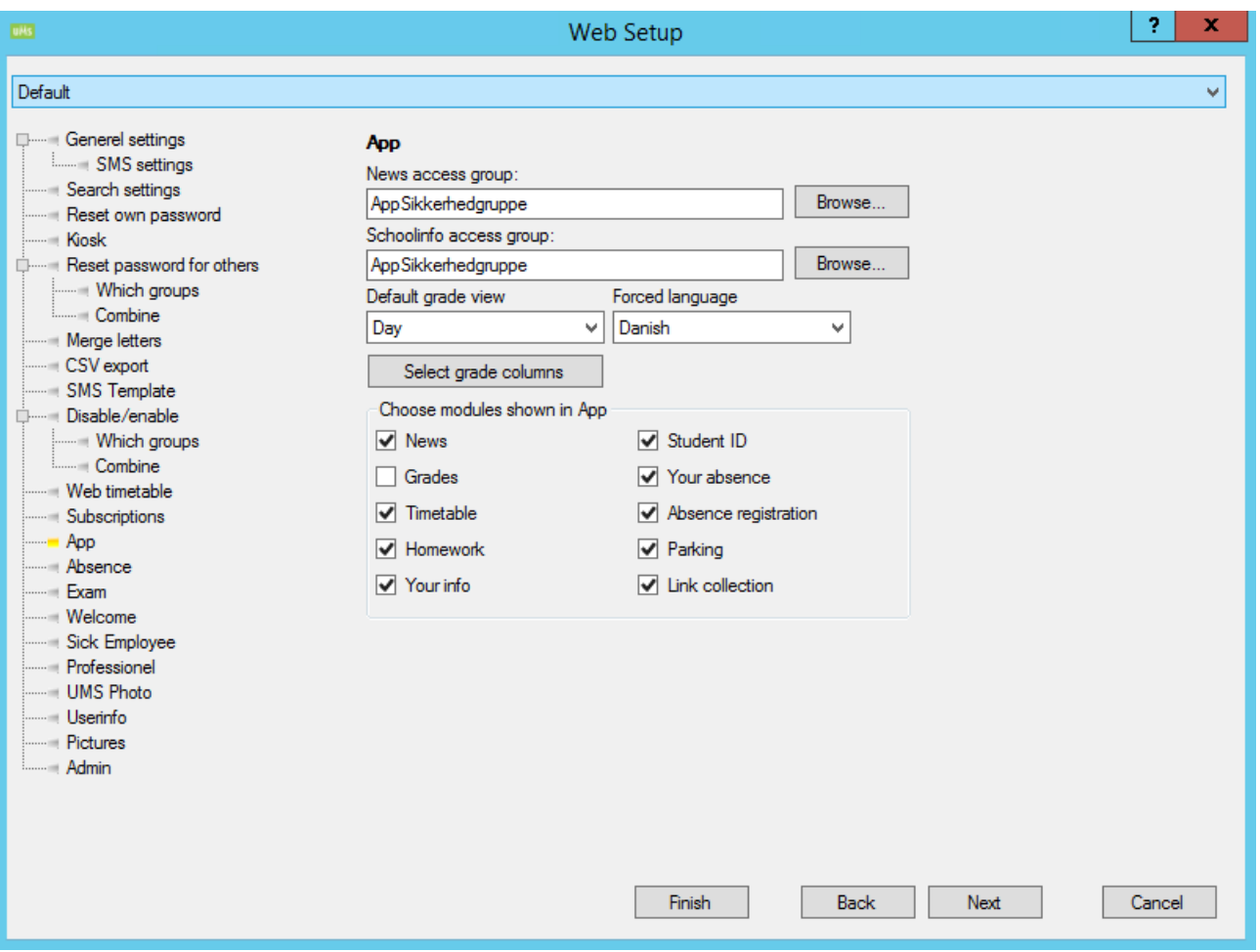

In the example "Grades" has been disabled and will not be shown in the app.

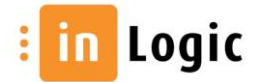

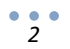

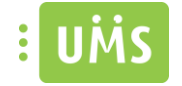

### <span id="page-2-0"></span>**News**

This describes how to setup news for the app.

- App News created from UMS Web
- Add a RSS feed
- Add Facebook feed

It is possible to use all three setups together. Combine as you like and set difference feed for difference templates.

### <span id="page-2-1"></span>Setup for App News from UMS Web

You need to create or use an existing AD group. This group will have access to create and modify news in App News on UMS Web.

- 4. Open UMS Configurator
- 5. Menu -> Web Setup -> Edit -> App
- 6. Add the AD group for News Access group

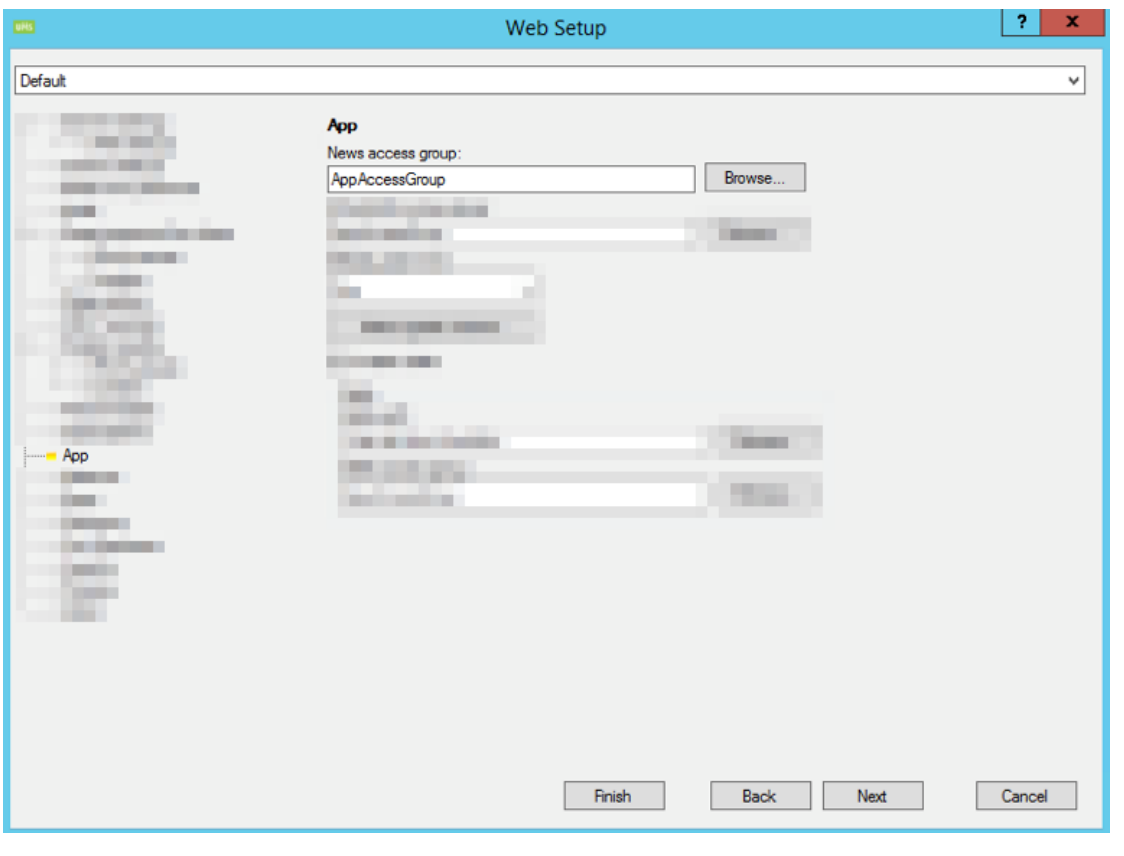

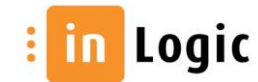

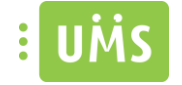

### <span id="page-3-0"></span>Setup for RSS feed

Add server name for the service for RSS feed in Menu -> Modules -> Settings -> RSS Feeds

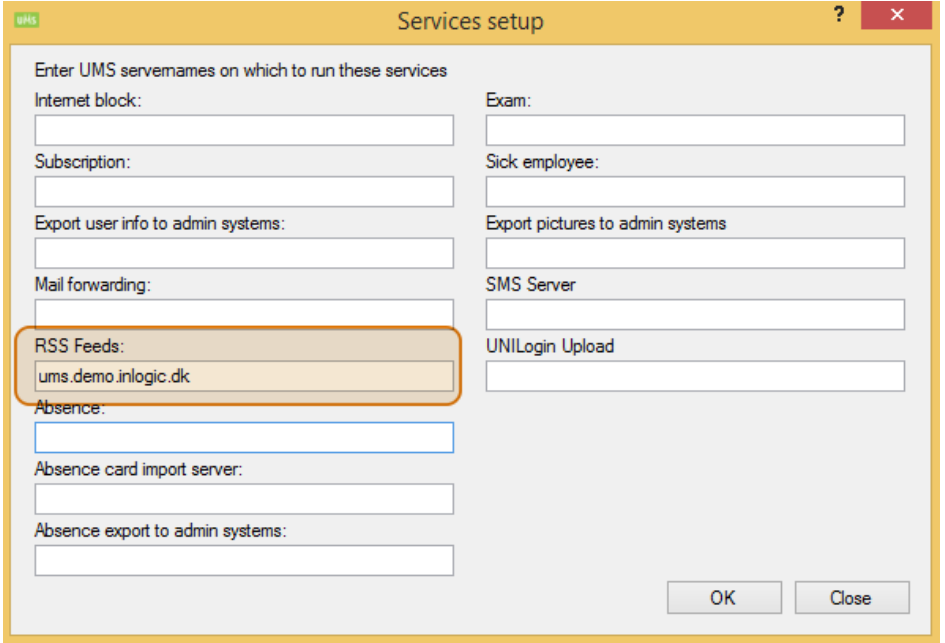

To setup Rss feed you will need the url for the rss. (E.g. [http://feeds.tv2.dk/nyheder/rss\)](http://feeds.tv2.dk/nyheder/rss)

Menu -> Templates -> Edit -> select template -> Rss Feeds

Manage -> Add… -> Fill in description, feed url and access token

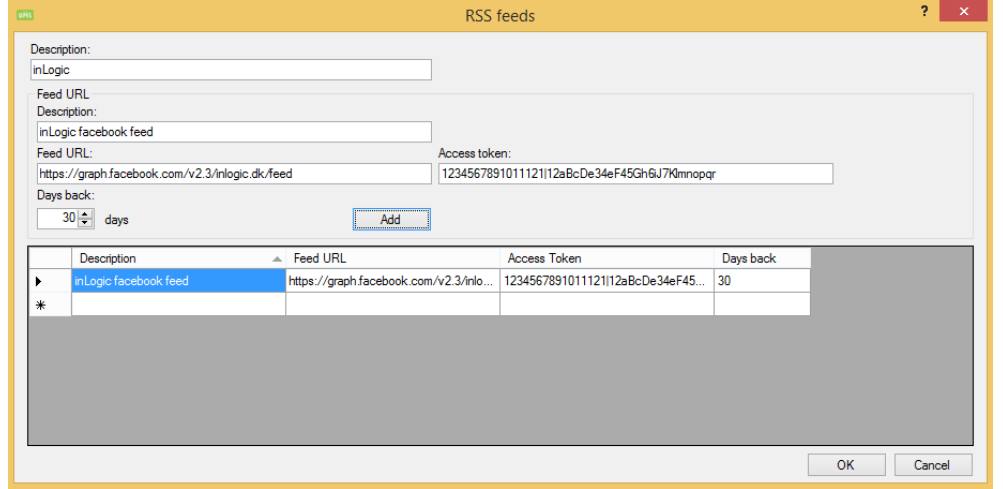

**Note**: You only need an access token if the feed is from Facebook

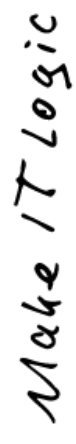

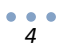

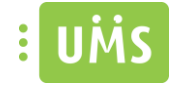

The RSS feed runs as a service called "UMS RSS Feeds". Default running every 5 min.

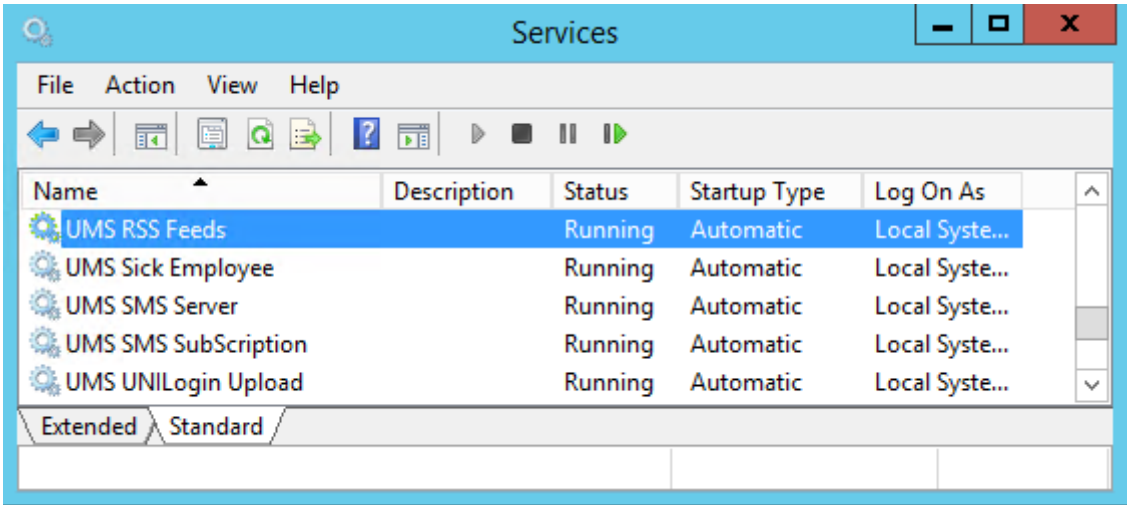

Restart the service to test it and check the output in /UserManagement/RSSFeeds.Log

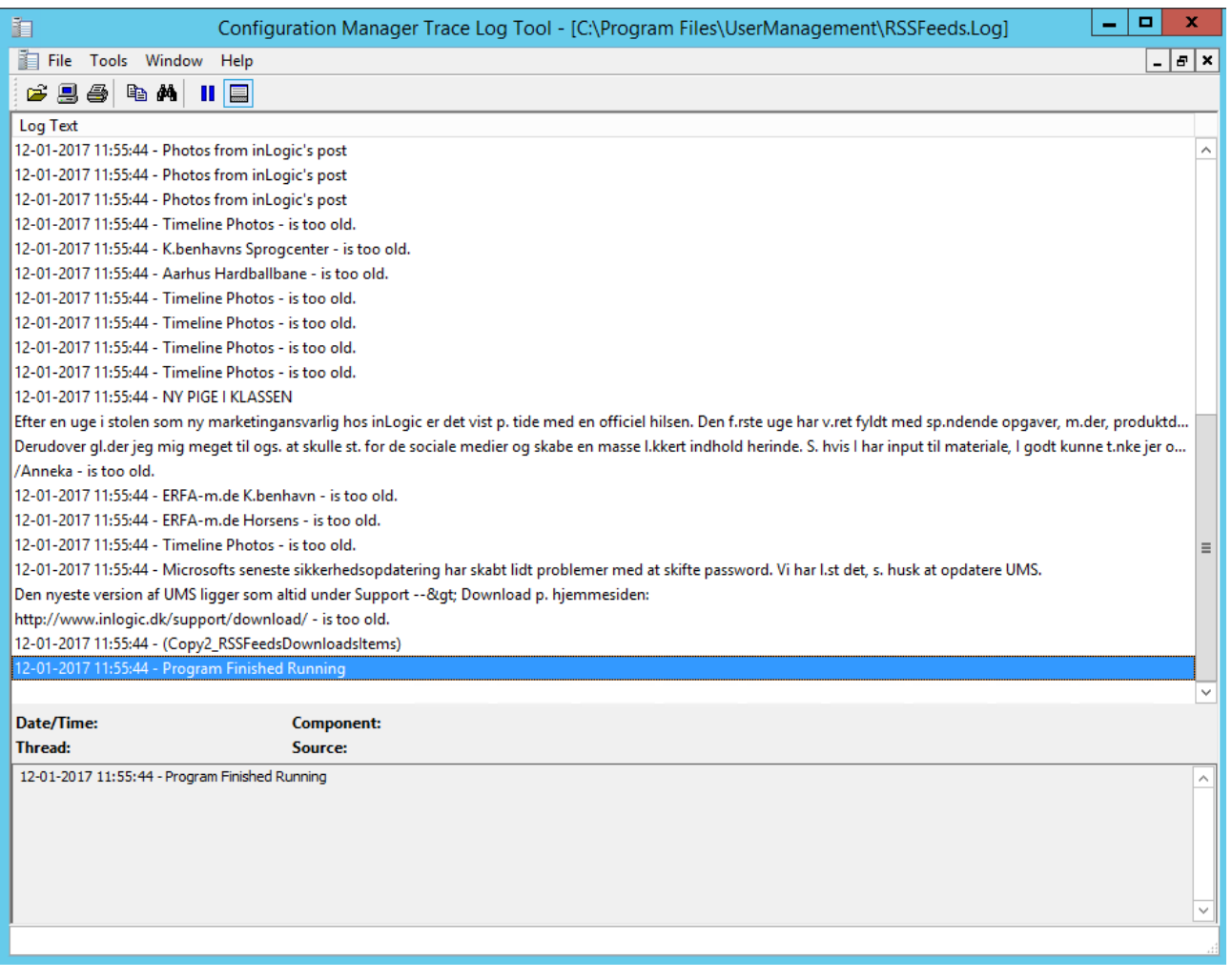

 $\n *Make* / 7 logic\n$ 

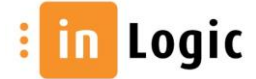

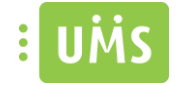

#### <span id="page-5-0"></span>Setup for Facebook news

If you want to use a Facebook page news feed, you need two things:

- Facebook Page Url Feed
- Access Token

#### <span id="page-5-1"></span>Facebook Page Url Feed

To create the feed url

1. Get your facebook page url

E.g.<https://www.facebook.com/inlogic.dk>

2. Copy the name. E.g. "inlogic.dk"

Note: this can also be a number "142642699097242"

3. Replace "inlogic.dk" with your name in this url

https://graph.facebook.com/v2.6/inlogic.dk/

Your facebook page url feed should look something like this:

https://graph.facebook.com/v2.6/schoolname/

This is your feed URL

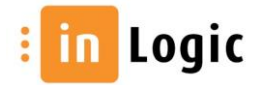

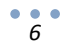

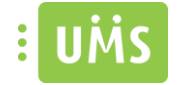

#### <span id="page-6-0"></span>Create Access Token

 $\frac{1}{7}$ 

You need to follow a few steps in order to create a token.

1. Go to <https://developers.facebook.com/> and click on **Log In** in the top right. Log in using your personal Facebook credentials.

**Note:** The personal Facebook account that you use to register as a developer does not need to be associated in any way with the page or group whose posts you want to display. You cannot log in to the Developer site using a Facebook Page or Business account. You must use the username and password from your personal Facebook profile. Facebook doesn't allow businesses to register as developers, only individuals.

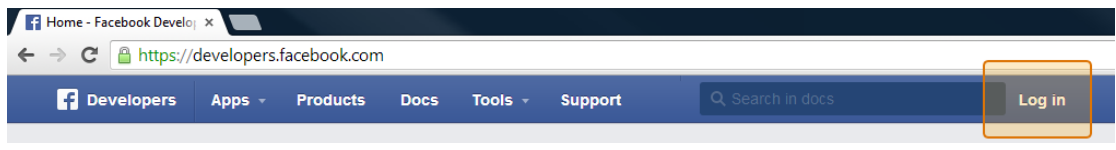

2. If this is your first time signing in to the Facebook Developer portal then click on Register Now. If you're already registered then you can skip ahead to step 9.

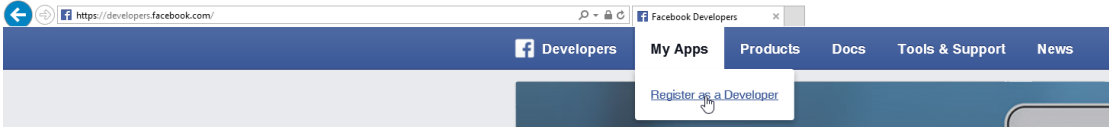

3. Register as a Facebook Developer. Select YES and press Register.

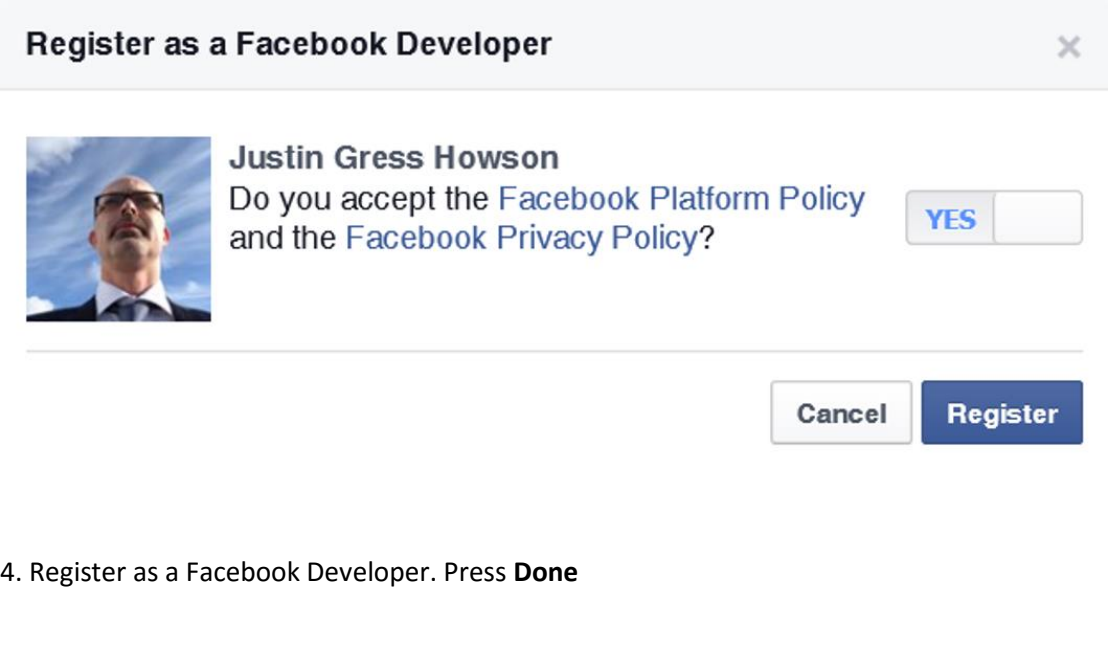

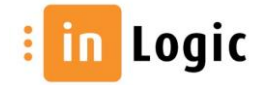

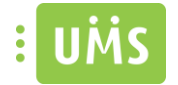

#### Register as a Facebook Developer

You have successfully registered as a Facebook Developer. You can now add Facebook into your app or website.

 $\times$ 

**Done** 

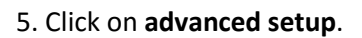

*8*

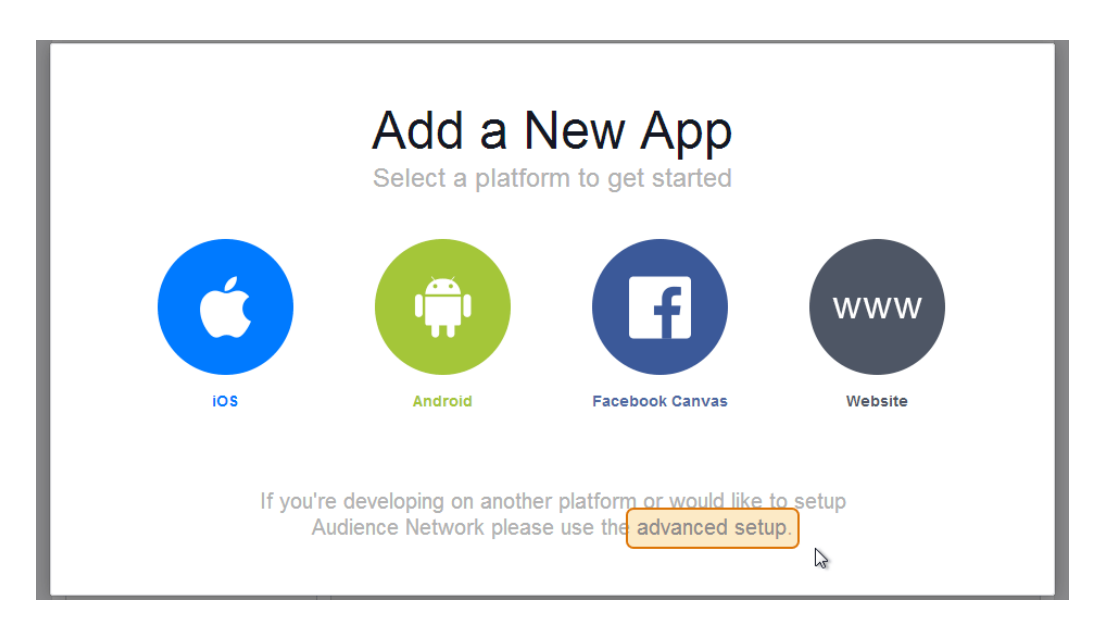

6. Enter your **App Name**. This can be anything you like. Choice the category **Communication**. Click **Continue**.

![](_page_7_Picture_65.jpeg)

![](_page_7_Picture_7.jpeg)

 $\n *black*$  /  $\overline{\smash{7\log^{\,2}c}}$ 

![](_page_8_Picture_0.jpeg)

7. Fill in the **Security Check** and click **Continue**.

#### 8. Open Settings and fill **Contact Email** and **Save Changes**

![](_page_8_Picture_75.jpeg)

9. Your Application is now ready. Go to **Status & Review** and press **Yes** to make it active.

![](_page_8_Picture_5.jpeg)

10. Make App Public. Press **Confirm**

![](_page_8_Picture_8.jpeg)

![](_page_9_Picture_0.jpeg)

## **Make App Public?**

Are you sure you want to make your app public? It will become available to everyone.

 $\times$ 

![](_page_9_Picture_68.jpeg)

Now you have the access token you need to paste into the configurator regarding the Facebook RSS feed.

![](_page_9_Picture_6.jpeg)

![](_page_10_Picture_0.jpeg)

## <span id="page-10-0"></span>Grades

You can set the default view for grades, that filters the grades accordingly. The options are Course, Day and period.

Configurator -> Web Setup -> Edit -> App -> Default grade view

![](_page_10_Picture_37.jpeg)

To specific the period you can set how your terms are set with start and end day for each period.

![](_page_10_Picture_38.jpeg)

![](_page_10_Picture_39.jpeg)

![](_page_10_Figure_9.jpeg)

![](_page_11_Picture_0.jpeg)

Depending on which administration system you're exporting grades from the columns can vary. You can set which grades column should be used and in which order.

Configurator -> Web Setup -> Edit -> App -> Select grade columns

![](_page_11_Picture_57.jpeg)

#### <span id="page-11-0"></span>Grades in the app

The grades view in the App will change accordingly to which columns chosen, a max of 4 columns will be shown in the App. The columns will be shown for each grade.

![](_page_11_Picture_58.jpeg)

According to the example in the picture above.

![](_page_11_Picture_59.jpeg)

![](_page_11_Picture_10.jpeg)

![](_page_12_Picture_0.jpeg)

# <span id="page-12-0"></span>Timetable

There are some basic configuration possibilities for the timetable.

Configurator -> Web Setup -> Edit -> Web timetable

Here you set the default display for a normal day. Start and end time. These only affect visually, you'll still be able to navigate and watch before 8 and after 15. E.g. if the start time is 8, it'll automatically scroll down to 8 o'clock for each day if you enabled scroll to start at work hour.

You can enable if Saturday and/or Sunday should be included as a workday

Default view enables which view should be default. The options are DayView, MonthView, SchemaView, WeekView.

![](_page_12_Picture_45.jpeg)

![](_page_12_Picture_9.jpeg)

![](_page_13_Picture_0.jpeg)

You can configure the format and content of the timetable appointments and handpick which should be used as the body of an appointments. Note that this will effect both on Web Timetable and the app.

Configurator -> Modules -> Timetable -> Format and content

![](_page_13_Picture_23.jpeg)

![](_page_13_Picture_5.jpeg)

![](_page_13_Figure_6.jpeg)

![](_page_14_Picture_0.jpeg)

## <span id="page-14-0"></span>User information

You can select which fields in user information that should be editable.

Configurator -> Web Setup -> Edit -> Userinfo

![](_page_14_Picture_24.jpeg)

![](_page_14_Picture_6.jpeg)

![](_page_15_Picture_0.jpeg)

You need to set permission before the users are able to upload their own student photo (a selfie).

Configurator -> Web Setup -> Edit -> UMS Photo -> Enable Selfie in App

![](_page_15_Picture_22.jpeg)

![](_page_15_Picture_5.jpeg)

![](_page_16_Picture_0.jpeg)

## <span id="page-16-0"></span>Student ID

Student ID uses user information and UMS Photo and has no configuration specific for the app.

Make sure Anonymous Authentication is enabled for the folder 'Webservices' in Internet Information Services (IIS) Manager for the Default Web Site

To let the users, change their student ID card profile image go to the chapter for User information.

![](_page_16_Picture_6.jpeg)

![](_page_16_Picture_7.jpeg)